# **Panasonic**

**Программное обеспечение PC Phone**

## **Руководство по установке Модель KXTDA0350**

**Благодарим за покупку программного обеспечения Panasonic PC Phone KX TDA0350. Прочтите это Руководство перед использованием изделия и сохраните его для будущего использования.**

Данное Руководство содержит инструкции по инсталляции на компьютер программного обеспечения PC Phone и драйвера USB.

## **Оглавление**

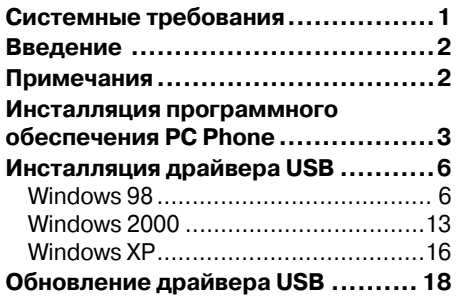

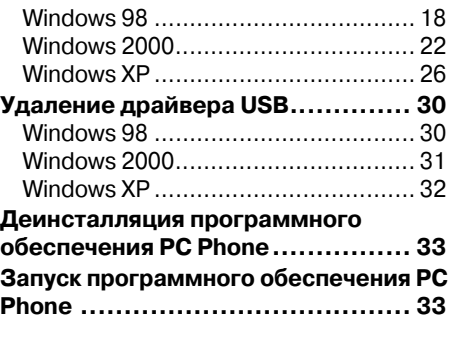

## <span id="page-0-0"></span>**Системные требования**

- •Misrosoft® Windows® 98 Second Edition, 2000 или XP (Windows Me не поддерживается)
- •Internet Explorer 5.0 (или более поздняя версия)
- Минимальные требования (только для инсталляции KX-TDA0350) CPU: Pentium® II 350 МГц RAM: 64 Мб HDD: свободное пространство 100 Мб (при инсталляции) Дисплей: XGA (1024\*768) Периферийные устройства: звуковая плата (для использования функций записи и воспроизведения), динамик (для прослушивания речевых сообщений), порт USB, устройство чтения компакт-дисков

#### **Товарные знаки**

- •Microsoft и Windows являются зарегистрированными товарными знаками или товарными знаками Microsoft Corporation в США и/или других странах.
- •Intel и Pentium являются товарными знаками или зарегистрированными товарными знаками Intel Corporation или ее филиалов в США и других странах.
- •Все другие товарные знаки, используемые в данном документе, являются собственностью их владельцев.

#### **Примечание**

Снимки экрана напечатаны с разрешения Microsoft Corporation.

<span id="page-1-0"></span>Программное обеспечение PC Phone (средства компьютерной телефонии) разработано для взаимодействия с цифровыми гибридными IPАТС Panasonic (серии KX-TDA) и позволяет производить обработку вызовов с помощью персонального компьютера вместо системного телефона.

#### **Примечание**

PC Phone обеспечивает одновременную обработку максимум 10 вызовов. Для одновременного приема более одного вызова необходимо назначить требуемое количество кнопок группы распределения входящих вызовов (максимум 10) на системном телефоне, используемом в качестве PC Phone. При назначении более 10 кнопок прием или выполнение вызовов будет невозможным. Для получения информации о назначении кнопок обратитесь к менеджеру или дилеру.

## <span id="page-1-1"></span>**Примечания**

- •Перед инсталляцией УАТС должна быть включена.
- $\cdot$ Цифровой системный телефон Panasonic (только модели KX-T7633 и KX-T7636) должен быть оборудован модулем USB KXT7601, который необходимо подключить к компьютеру с помощью кабеля USB. Инструкции по установке см. в документации по моделям KX-T7600.
- •Пользователь, выполняющий инсталляцию или деинсталляцию программного обеспечения PC Phone в операционных системах Windows 2000 или XP Professional, должен принадлежать к группе "Administrators" (администраторы). Пользователи, принадлежащие к другим группам, не обладают правом инсталляции и деинсталляции.
- •Если пользователь PC Phone не принадлежит к группе "Administrators", при инсталляции программного обеспечения необходимо назначить в качестве "Data folder" (папка данных) соответствующую частную папку. Не назначайте каких-либо системных папок, включая папку "Program files". В противном случае работа приложения будет некорректной.
- •При работе с PC Phone необходимо отключить режимы System Standby Mode (Suspend) и Hibernation.
- •В зависимости от операционной системы, звуковое устройство ПК по умолчанию будет переключено на аудиоустройство USB, установленное при инсталляции драйвера USB. Для воспроизведения аудиоматериалов повторно выберите на панели управления требуемое устройство.
- •При появлении во время работы сообщения об ошибке соединения необходимо закрыть программу PC Phone, выполнить проверку по приведенным ниже пунктам, после чего повторно запустить программу PC Phone.
- телефон подключен к УАТС посредством кабеля TEL;
- телефон поключен к ПК посредством кабеля USB;
- УАТС включена.
- •При возникновении вопросов или некорректной работе приложения необходимо проконсультироваться с дилером.

#### Примечание

<span id="page-2-0"></span>При инсталляции данного программного обеспечения все другие приложения должны быть закрыты.

1. Дважды щелкните мышью на "Setup.exe" на CD-ROM.

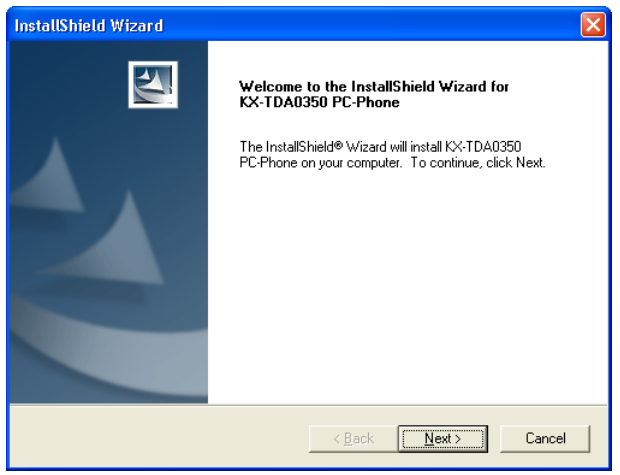

#### 2. Нажмите кнопку Next.

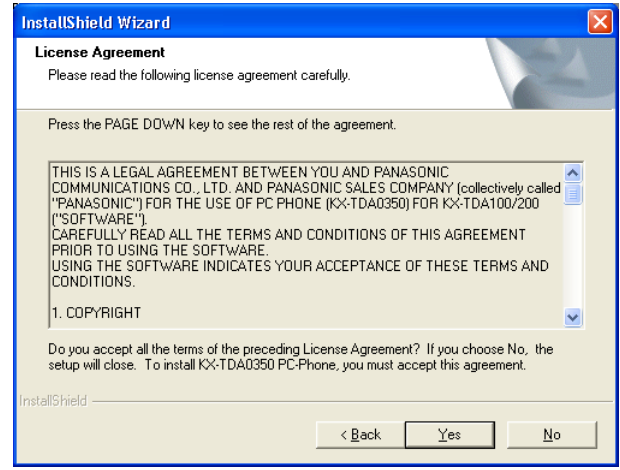

3. Внимательно прочтите Лицензионное соглашение.

4. Для принятия условий Лицензионного соглашения нажмите кнопку Yes.

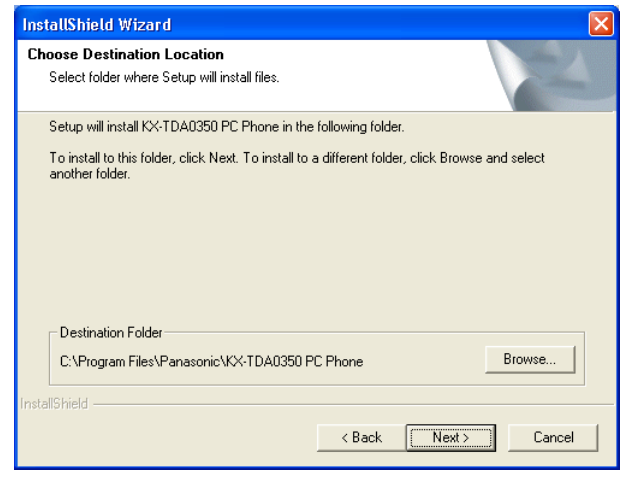

- 5. Для изменения установочной папки нажмите кнопку Browse. Этот шаг не обязателен и может быть пропущен.
- 6. Нажмите кнопку Next.

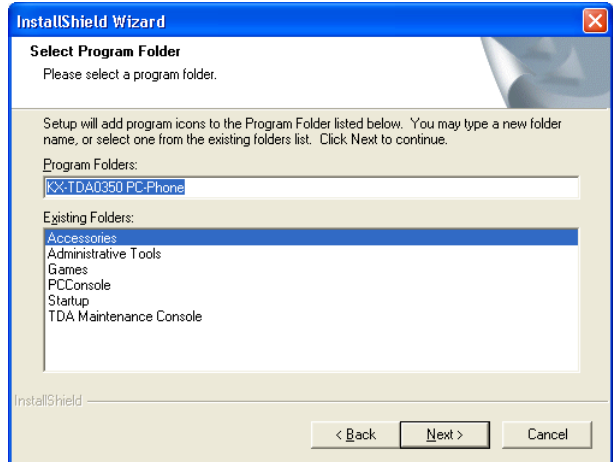

7. Переименуйте программную папку в поле Program Folders: Этот шаг не обязателен и может быть пропущен.

8. Нажмите кнопку Next.

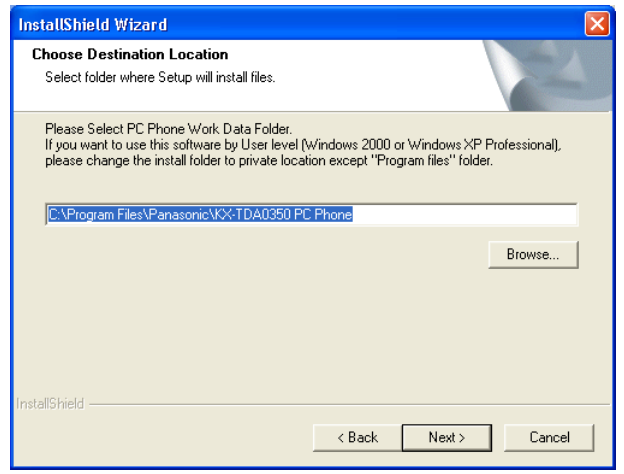

9. Для изменения места сохранения рабочих данных воспользуйтесь кнопкой Browse.

Этот шаг не обязателен и может быть пропущен.

10. Нажмите кнопку Next.

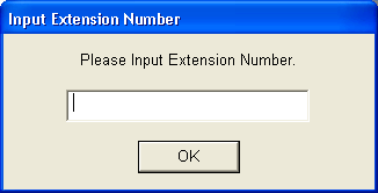

11. Введите номер внутренней линии, которая назначена как внутренняя линия PC Phone, после чего нажмите кнопку OK.

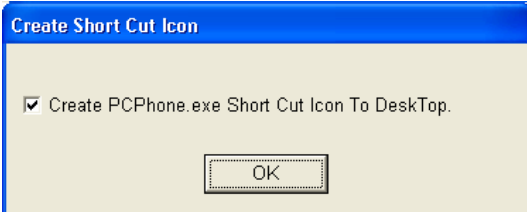

12. Нажмите кнопку OK.

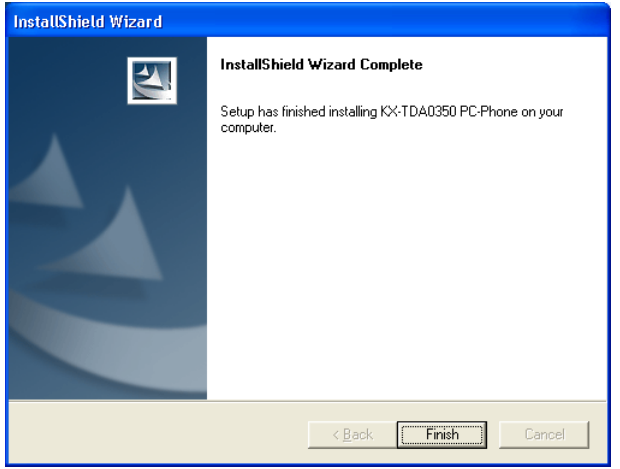

<span id="page-5-0"></span>13. Нажмите кнопку Finish.

## **Инсталляция драйвера USB**

#### <span id="page-5-1"></span>**Windows 98**

#### **Примечание**

В зависимости от среды компьютера при установке "USB Composite Device" и "Аудиоустройства USB" может потребоваться установочный CD-ROM Windows 98.

1. Подключите телефон к компьютеру с помощью кабеля USB.

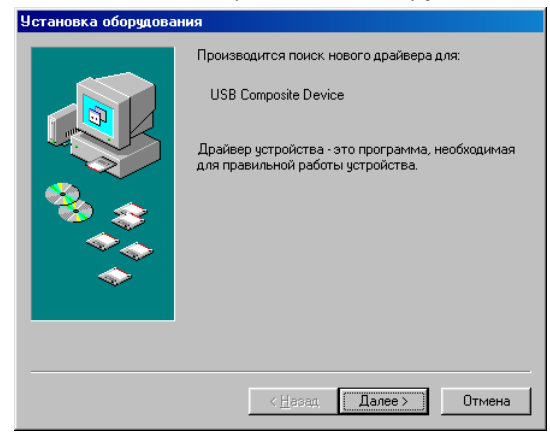

#### 2. Нажмите кнопку Далее.

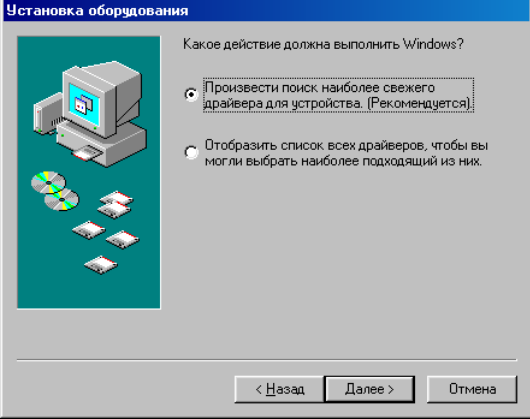

3. Выберите пункт Произвести поиск наиболее свежего драйвера для устойства. [Рекомендуется]., затем нажмите кнопку Далее.

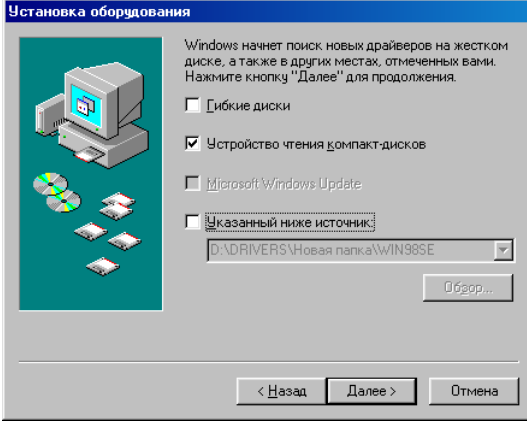

4. Выберите Устройство чтения компакт-дисков, затем нажмите кнопку Далее.

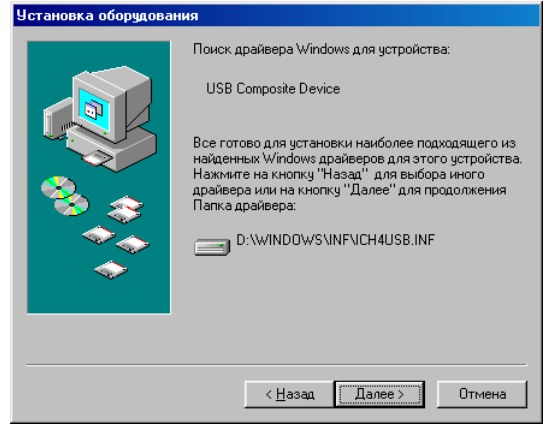

5. Нажмите кнопку Далее.

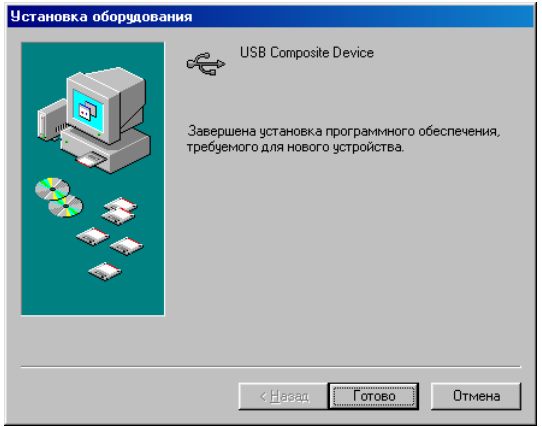

6. Нажмите кнопку Готово.

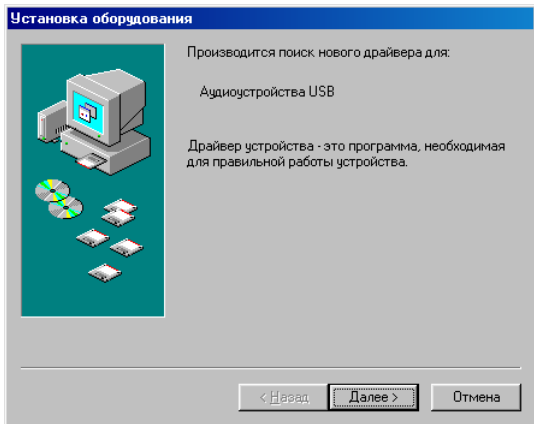

7. Нажмите кнопку Далее.

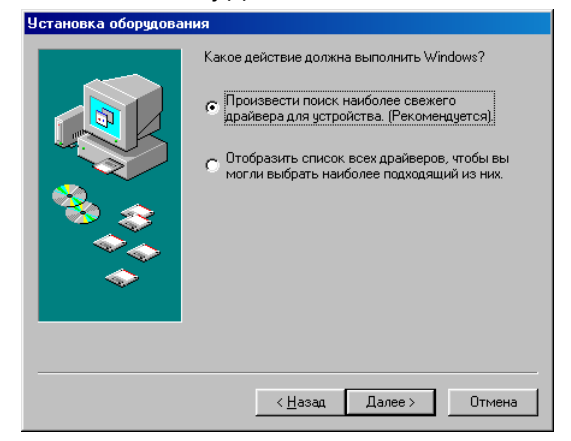

8. Выберите пункт Произвести поиск наиболее свежего драйвера для устройства. [Рекомендуется]., затем нажмите кнопку Далее.

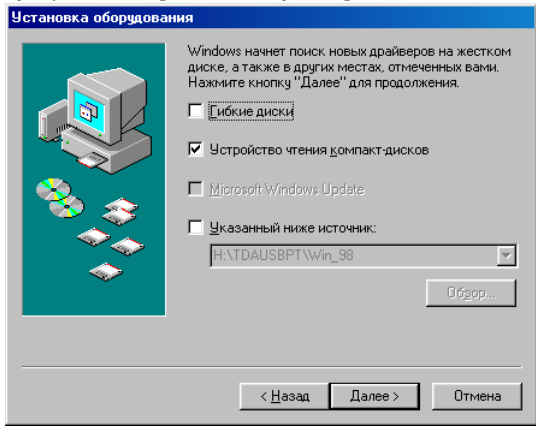

9. Выберите Устройство чтения компакт-дисков, затем нажмите кнопку Далее. **Установка оборчдования** 

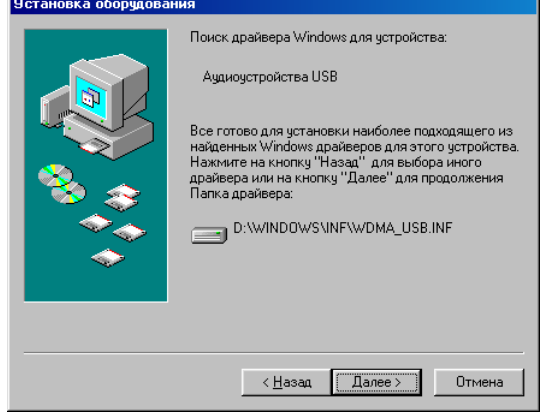

10. Нажмите кнопку Далее.

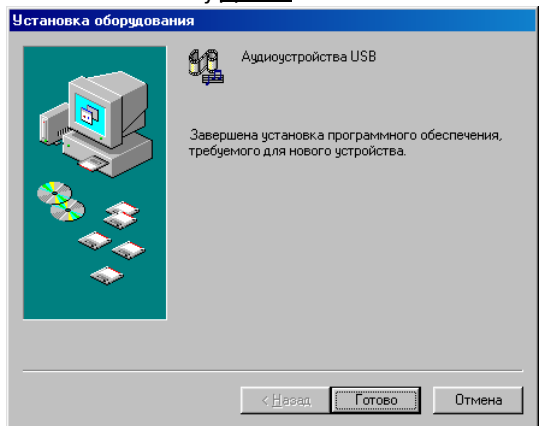

11. Нажмите кнопку Готово.

#### **Примечание**

Перезагрузите ПК при наличии такого требования.

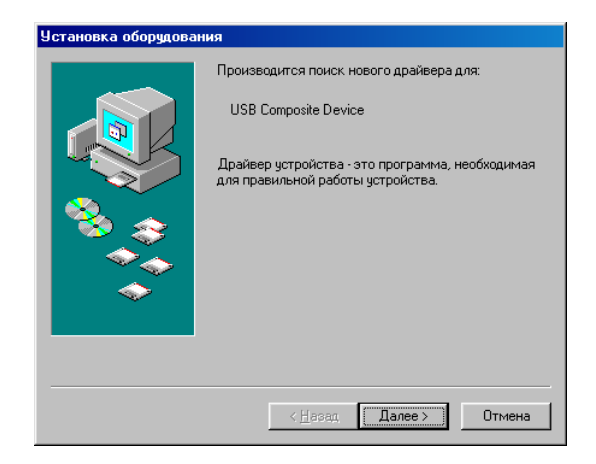

#### 12. Нажмите кнопку Далее.

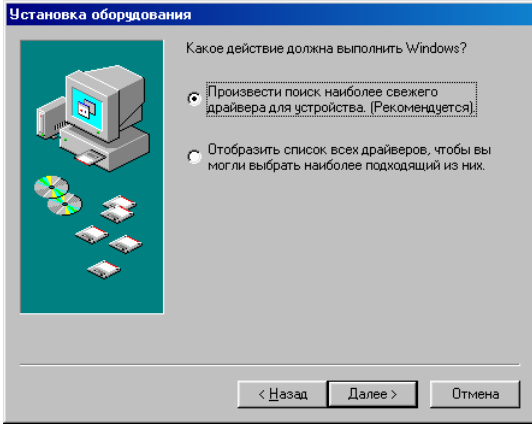

13. Выберите Произвести поиск наиболее свежего драйвера для устройства.

[Рекомендуется]., затем нажмите кнопку Далее.

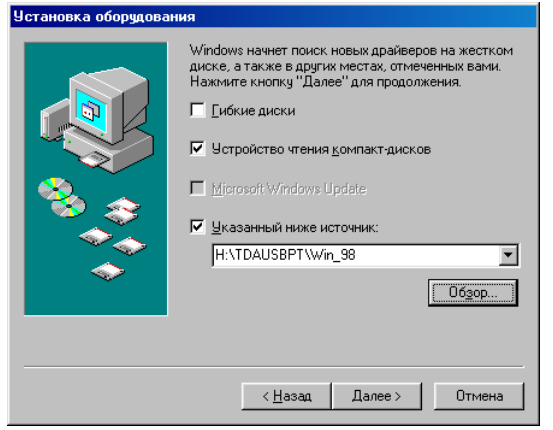

- 14. Выберите Устройство чтения компакт-дисков и Указанный ниже источник.
- 15. Нажмите кнопку Обзор для указания **Устройство чтения компакт дисков:\TDAUSBPT\Win\_98**, затем нажмите кнопку Далее.

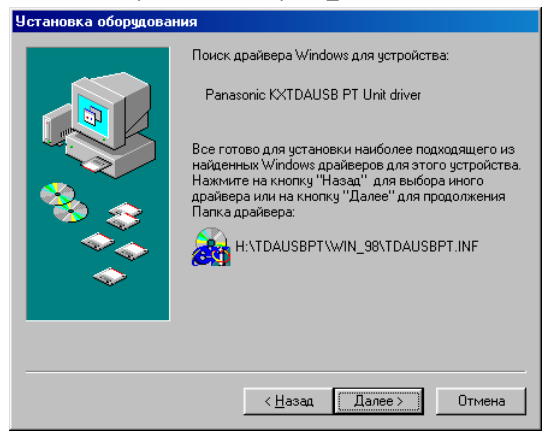

16. Нажмите кнопку Далее.

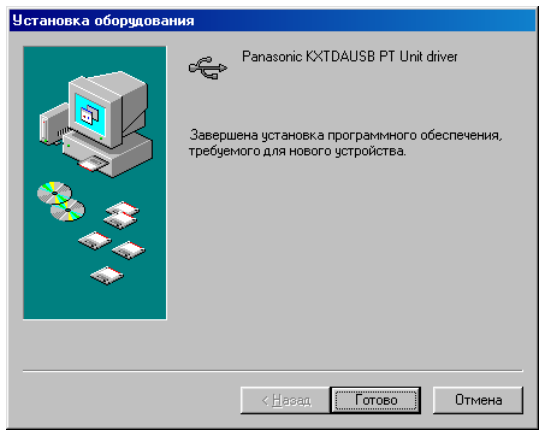

17. Нажмите кнопку Готово.

#### **Примечание**

<span id="page-12-0"></span>Перезагрузите ПК при наличии такого требования.

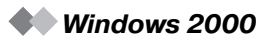

1. Подключите телефон к компьютеру с помощью кабеля USB.

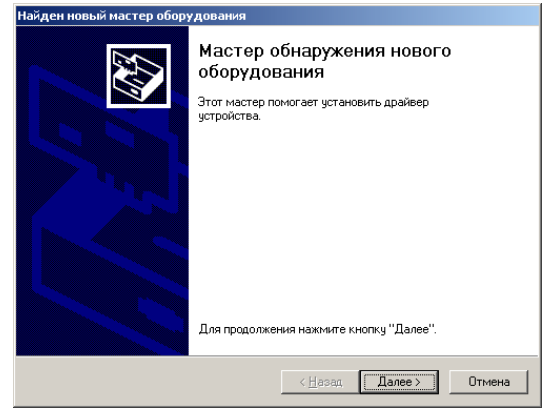

2. Нажмите кнопку Далее.

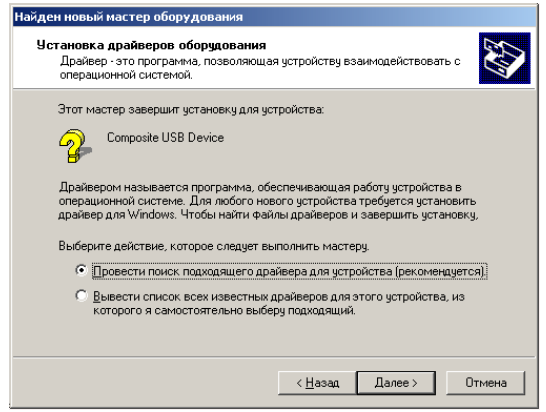

3. Выберите Провести поиск подходящего драйвера для устройства [рекомендуется]., затем нажмите кнопку Далее.

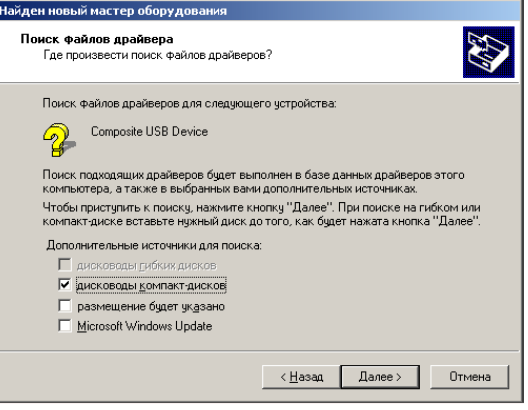

4. Выберите дисководы компакт-дисков и нажмите кнопку Далее.

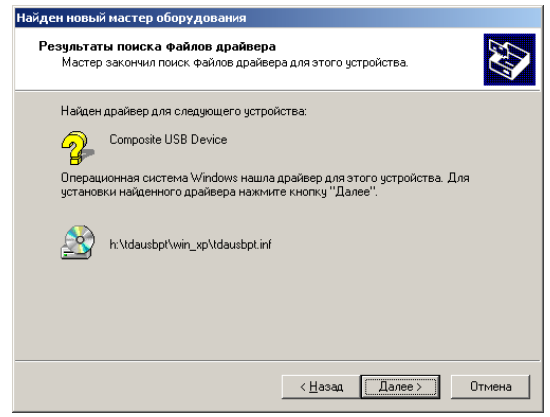

5. Нажмите кнопку Далее.

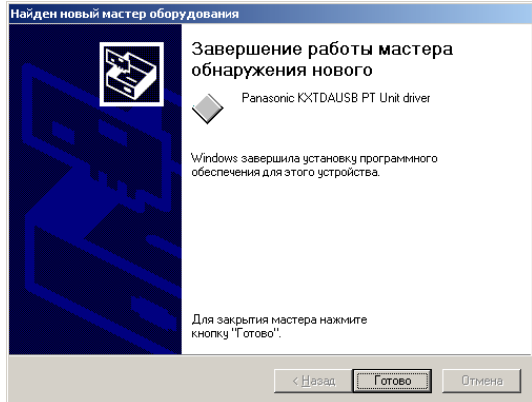

6. Нажмите кнопку Готово.

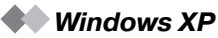

<span id="page-15-0"></span>1. Подключите телефон к компьютеру с помощью кабеля USB.

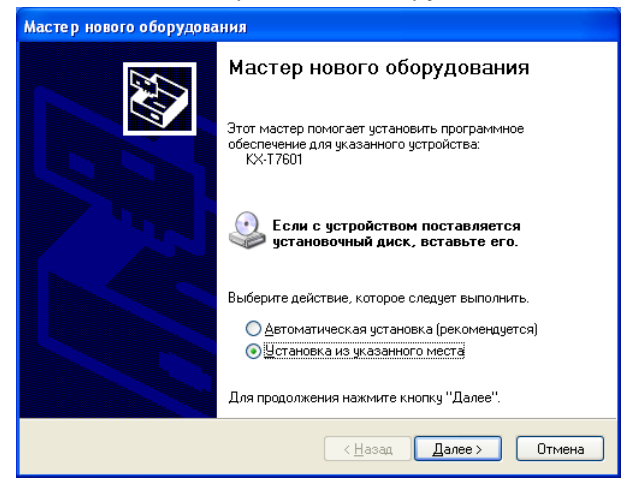

2. Выберите Установка из указанного места, затем нажмите кнопку Далее.

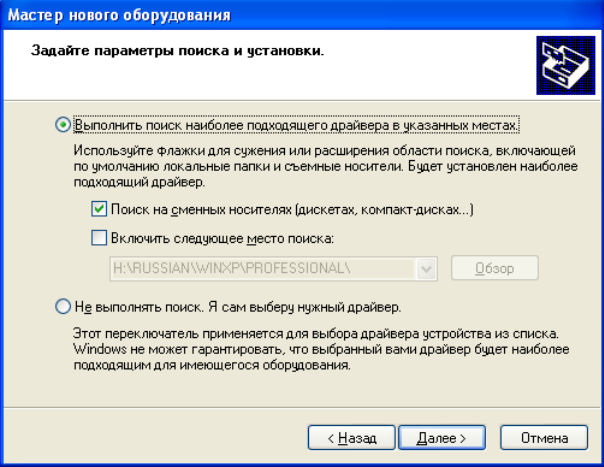

3. Выберите Выполнить поиск наиболее подходящего драйвера в указанных местах.

4. Выберите Поиск на сменных носителях [дискетах, компакт-дисках ...], после чего нажмите кнопку Далее.

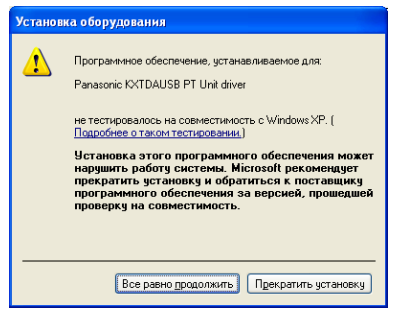

5. Нажмите кнопку Все равно продолжить.

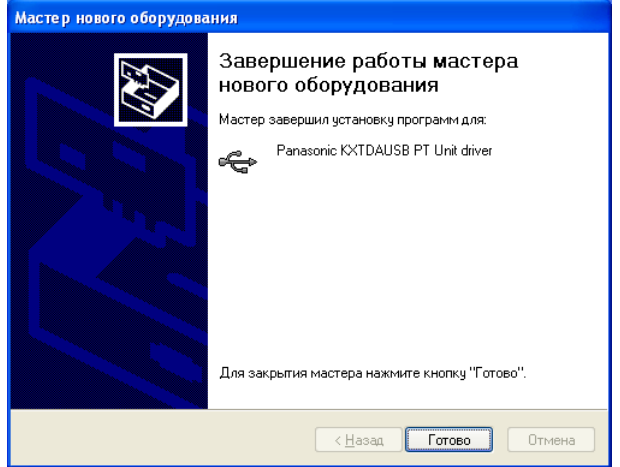

6. Нажмите кнопку Готово.

- **Windows 98**
- 1. Откройте Устройства.

<span id="page-17-1"></span><span id="page-17-0"></span>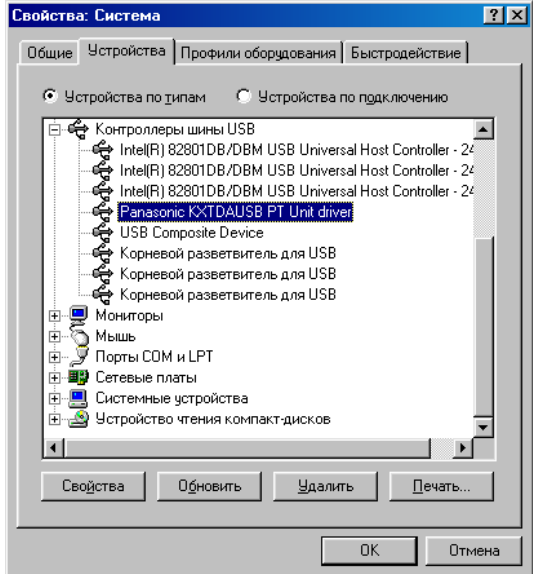

2. Нажмите кнопку Свойства и выберите закладку Драйвер.

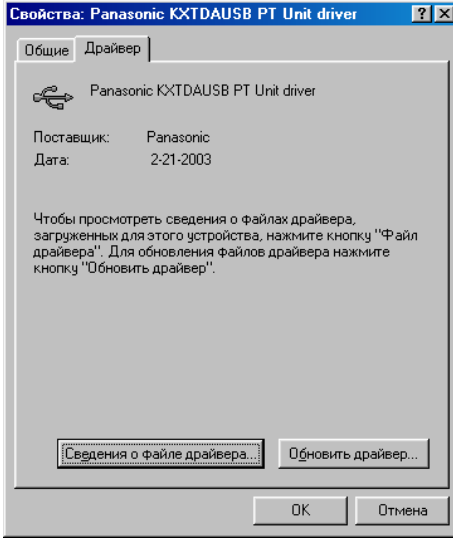

3. Нажмите кнопку Обновить драйвер.

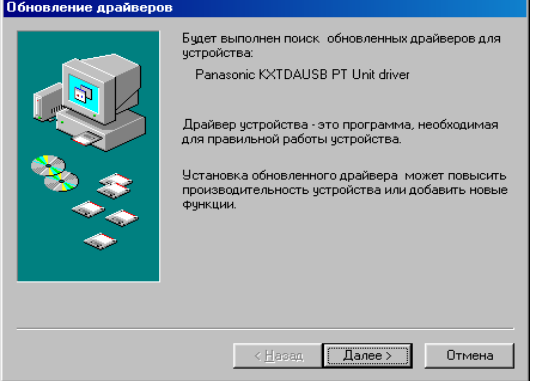

#### 4. Нажмите кнопку Далее.

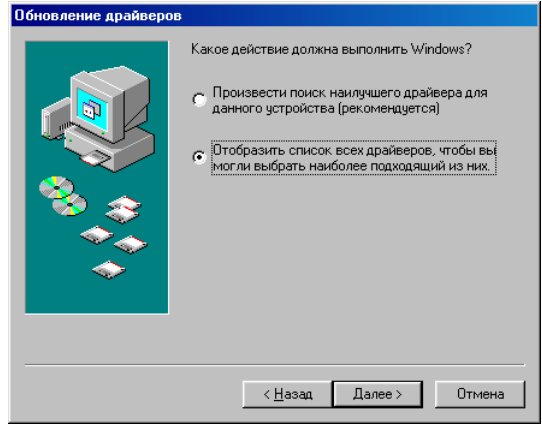

5. Выберите Отобразить список всех драйверов, чтобы вы могли выбрать

наиболее подходящий из них. и нажмите кнопку Далее.

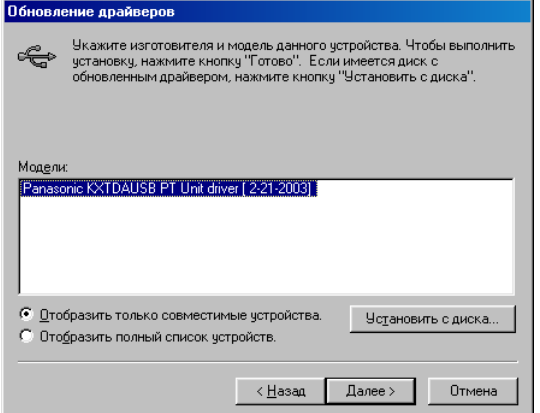

6. Выберите Panasonic KXTDAUSB PT Unit driver, затем нажмите кнопку Установить с диска.

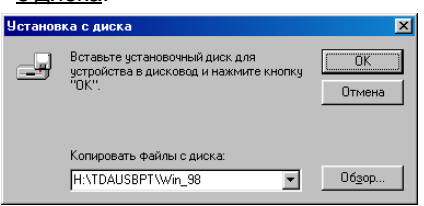

7. Нажмите кнопку Обзор, укажите папку **TDAUSBPT**, затем нажмите кнопку OK.

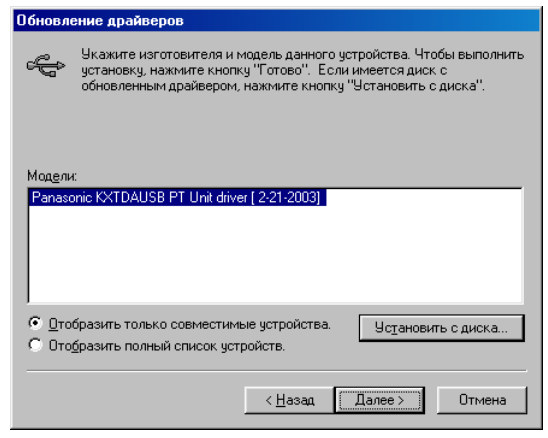

8. Выберите Panasonic KXTDAUSB PT Unit driver, затем нажмите кнопку Далее.

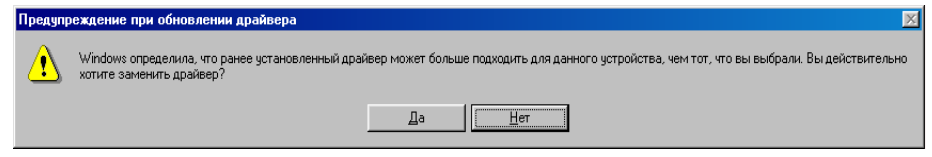

9. Нажмите кнопку Да.

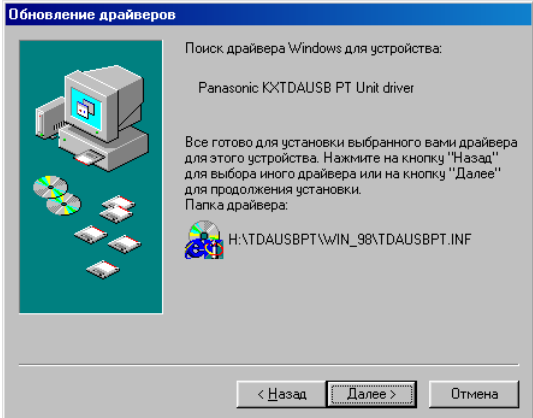

10. Нажмите кнопку Далее.

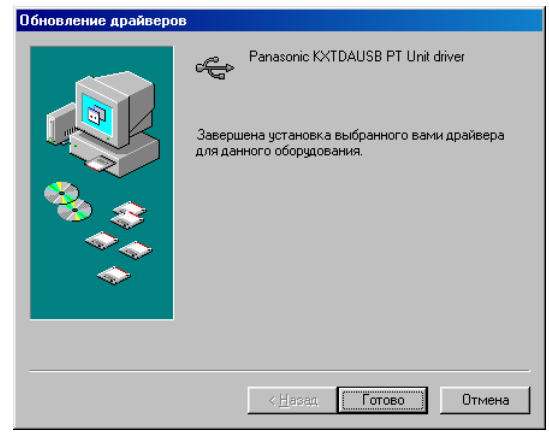

11. Нажмите кнопку Готово.

**Windows 2000**

#### 1. Откройте Диспетчер устройств.

<span id="page-21-0"></span>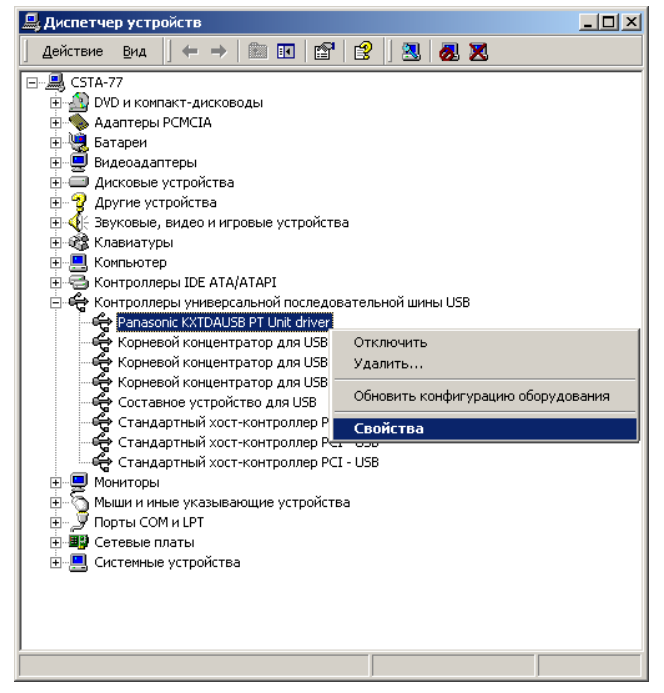

2. Щелкните правой кнопкой мыши на Panasonic KXTDAUSB PT Unit driver (под пунктом "Контроллеры универсальной последовательной шины USB"), затем нажмите кнопку Свойства.

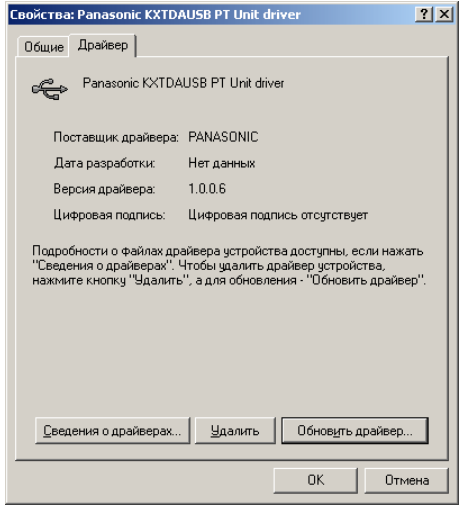

3. Нажмите закладку Драйвер, затем нажмите кнопку Обновить драйвер.

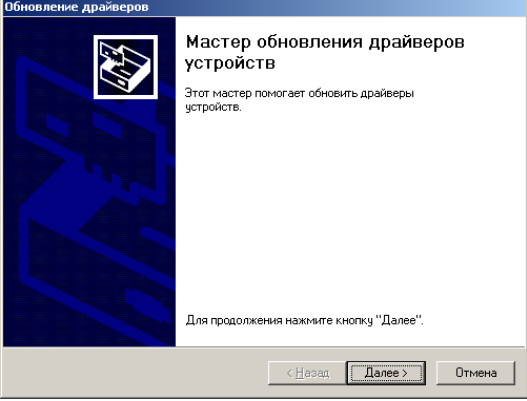

4. Нажмите кнопку Далее.

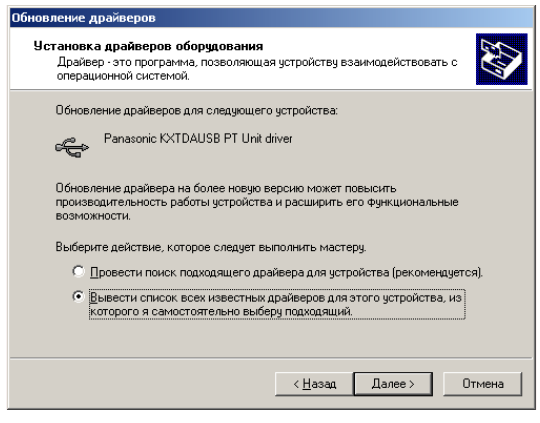

5. Выберите Вывести список всех известных драйверов для этого устройства, из которого я самостоятельно выберу подходящий., затем нажмите кнопку Далее.

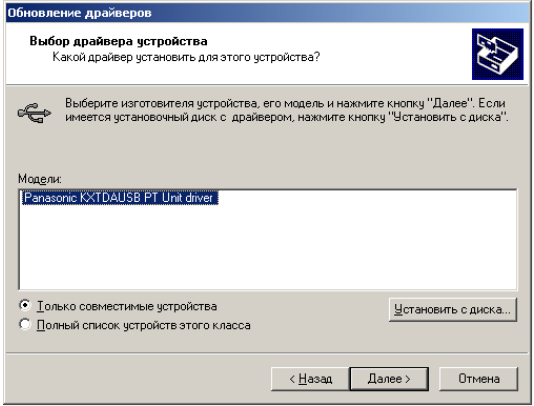

6. Выберите Только совместимые устройства, затем нажмите кнопку Установить с диска.

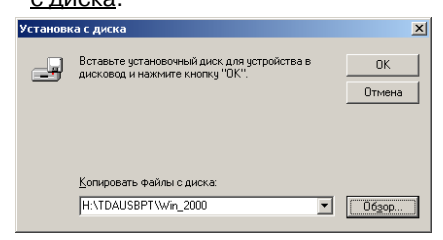

7. Нажмите кнопку Обзор, укажите папку **TDAUSBPT**, затем нажмите кнопку OK.

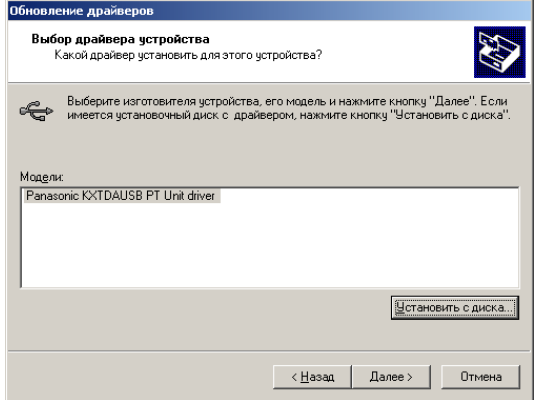

8. Выберите Panasonic KXTDAUSB PT Unit driver, затем нажмите кнопку Далее.

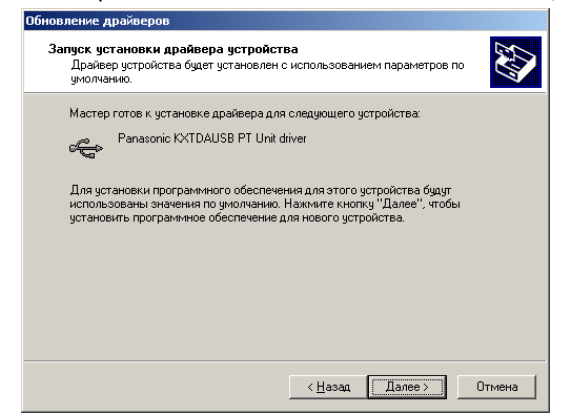

9. Нажмите кнопку Далее.

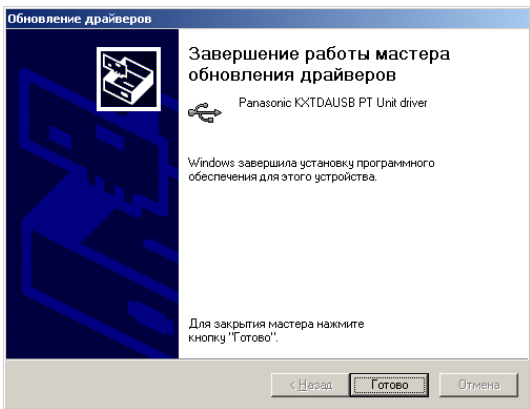

10. Нажмите кнопку Готово.

#### **Windows XP**

1. Откройте Диспетчер устройств.

<span id="page-25-0"></span>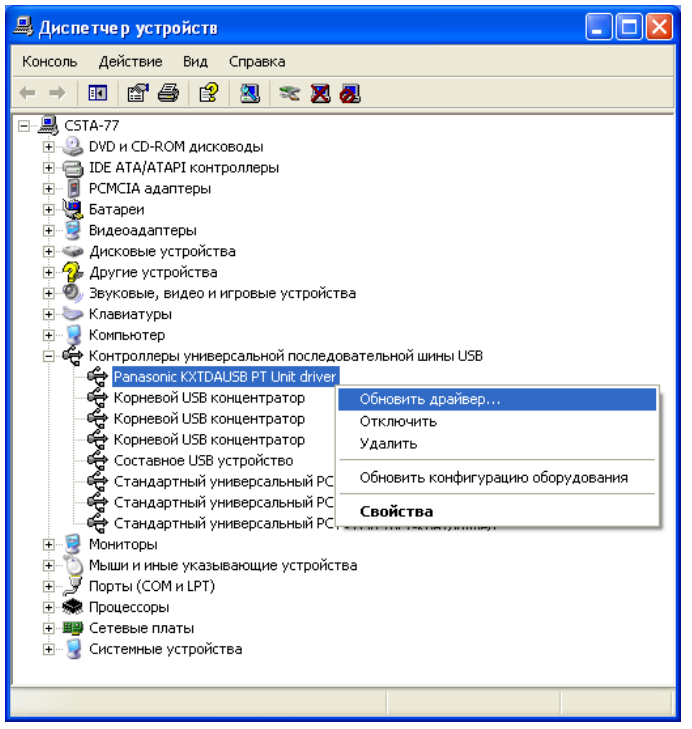

2. Щелкните правой кнопкой мыши на Panasonic KXTDAUSB PT Unit driver, затем нажмите кнопку Обновить драйвер.

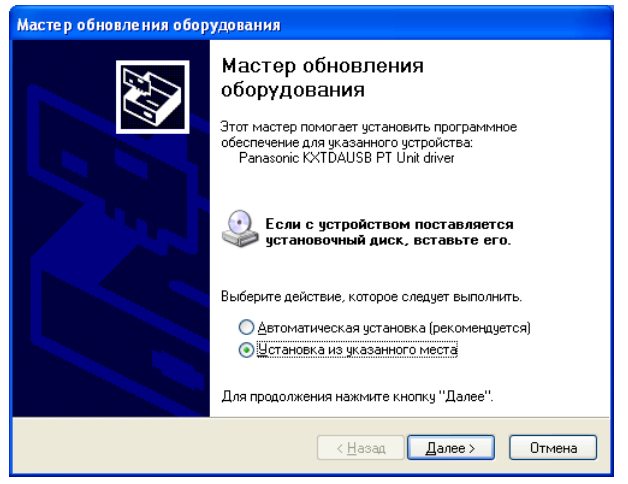

3. Выберите Установка из указанного места, затем нажмите кнопку Далее.

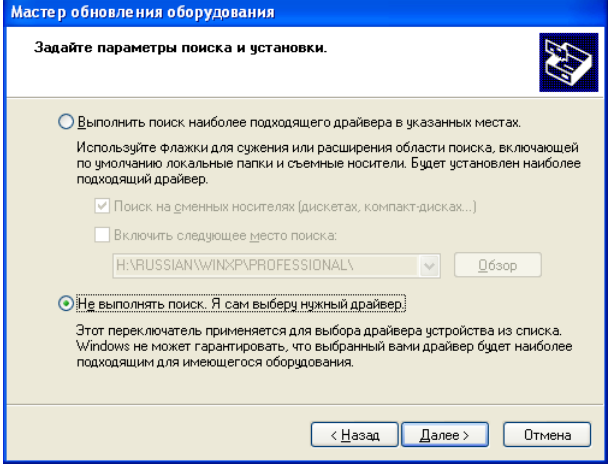

4. Выберите Не выполнять поиск. Я сам выберу нужный драйвер., затем нажмите кнопку Далее.

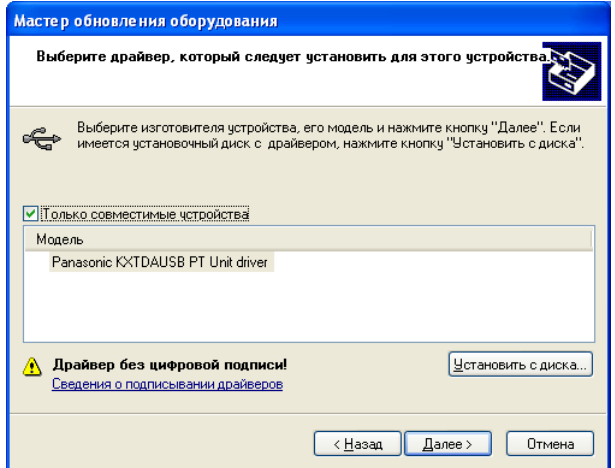

5. Нажмите кнопку Установить с диска.

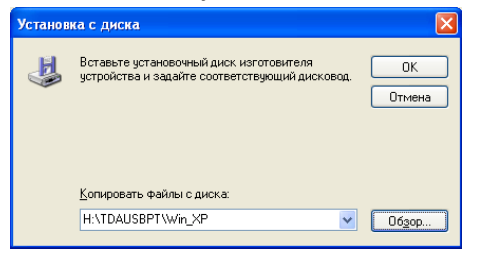

6. Нажмите кнопку Обзор, укажите папку **TDAUSBPT**, затем нажмите кнопку OK.

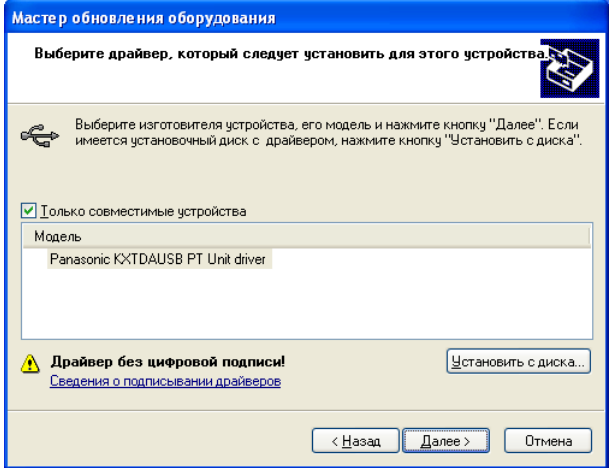

7. Выберите Panasonic KXTDAUSB PT Unit driver, затем нажмите кнопку Далее.

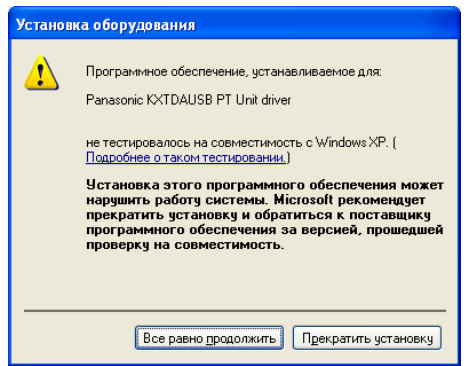

8. Нажмите кнопку Все равно продолжить.

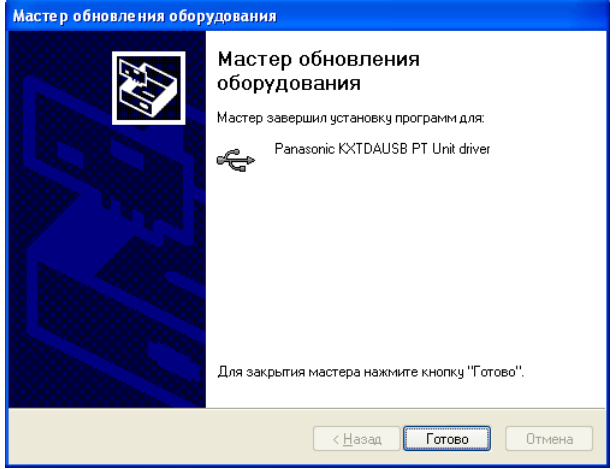

9. Нажмите кнопку Готово.

**Windows 98**

#### 1. Откройте Устройства.

<span id="page-29-1"></span><span id="page-29-0"></span>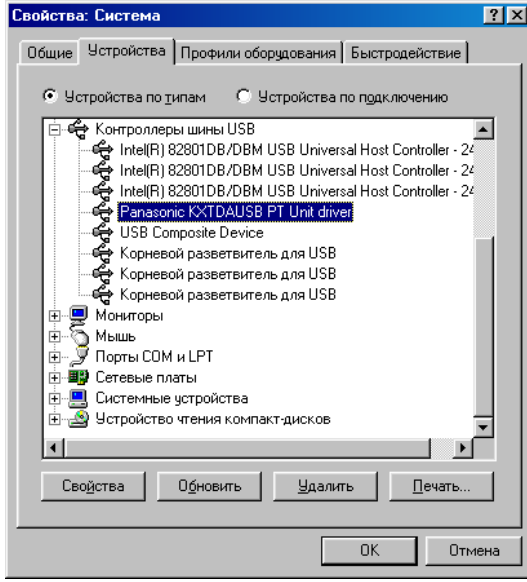

2. Выберите Panasonic KXTDAUSB PT Unit driver, затем нажмите кнопку Удалить.

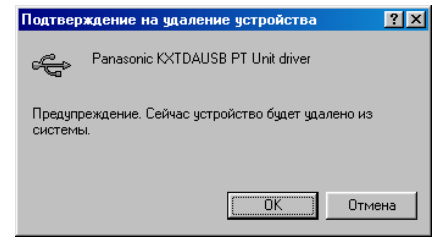

3. Нажмите кнопку OK.

#### $\clubsuit$  Windows 2000

1. Откройте Диспетчер устройств.

<span id="page-30-0"></span>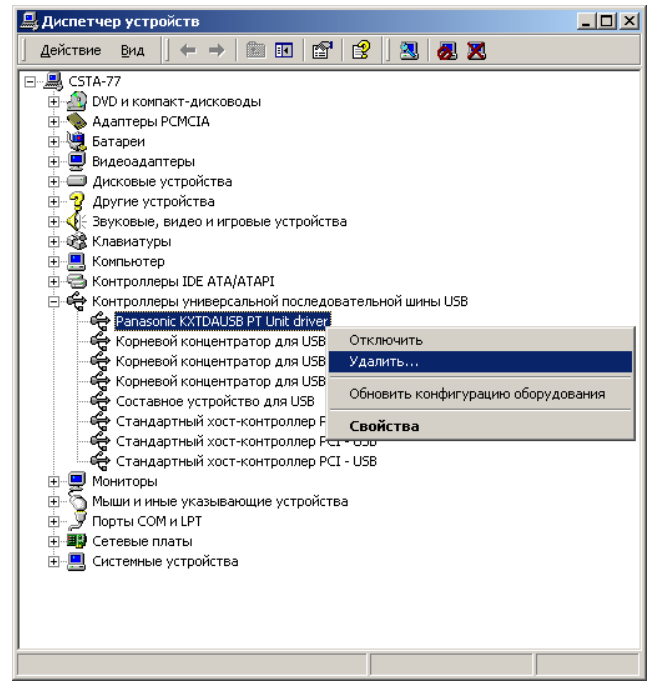

2. Щелкните правой кнопкой мыши на Panasonic KXTDAUSB PT Unit driver, затем нажмите кнопку Удалить.

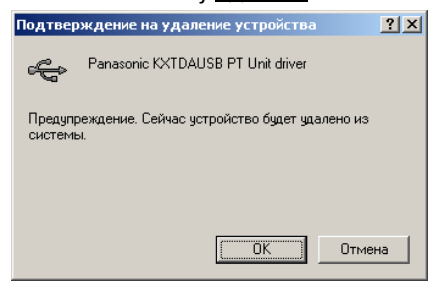

3. Нажмите кнопку ОК.

- **Windows XP**
- 1. Откройте Диспетчер устройств.

<span id="page-31-0"></span>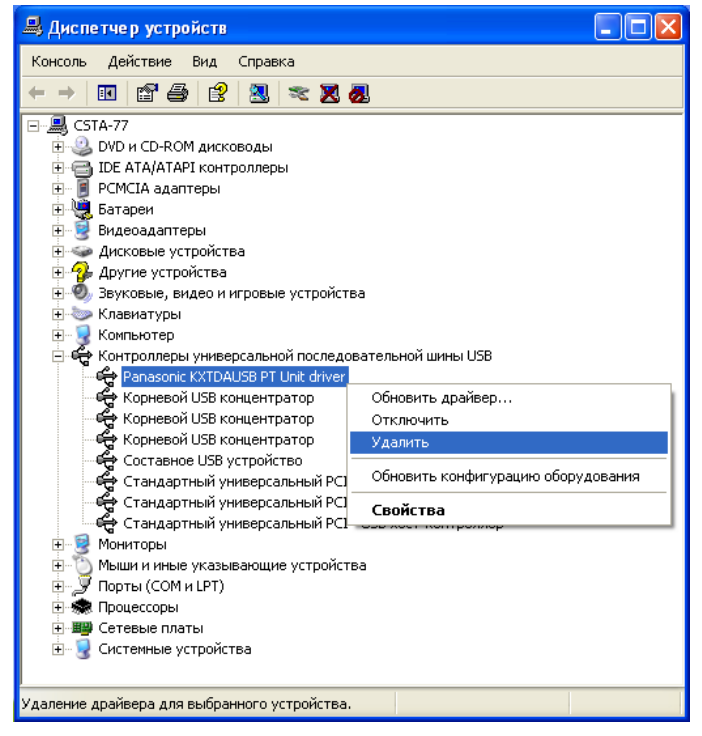

2. Щелкните правой кнопкой мыши на Panasonic KXTDAUSB PT Unit driver, затем нажмите кнопку Удалить.

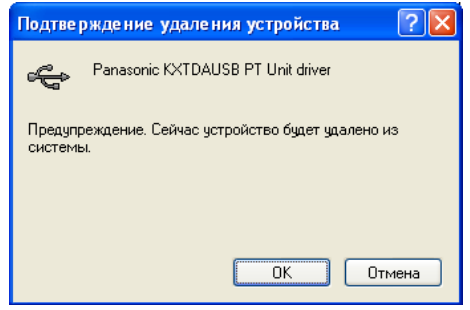

3. Нажмите кнопку ОК.

## <span id="page-32-0"></span>**Деинсталляция программного обеспечения PC Phone**

Для деинсталляции программного обеспечения выберите **[Control Panel] > [Add|Remove Programs]**.

### **Запуск программного обеспечения PC Phone**

#### **Примечание**

<span id="page-32-1"></span>Все функции программного обеспечения PC Phone доступны в течение 90 дней со дня установки. По истечении этого периода некоторые функции будут недоступны.

1. Запустите программу PC Phone.

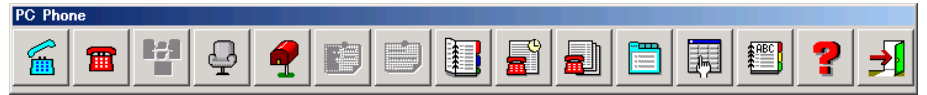

#### **Примечания**

- •При регистрации в программе PC Phone в первый раз для получения необходимых данных может потребоваться несколько минут.
- •При первой регистрации в программе PC Phone появляется следующий диалог:

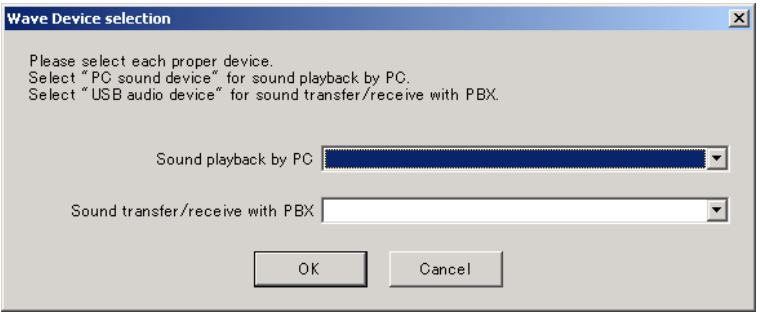

Sound playback by PC: назначьте звуковое устройство. Помните о том, что для воспроизведения звука компьютером назначить аудиоустройство USB невозможно.

Sound transfer / receive with PBX: назначьте аудиоустройство USB, установленное во время инсталляции драйвера USB.

•Если внутренний номер, зарегистрированный в программе PC Phone, отличается от номера фактического устройства (подключенного к ПК), то появится следующий диалог:

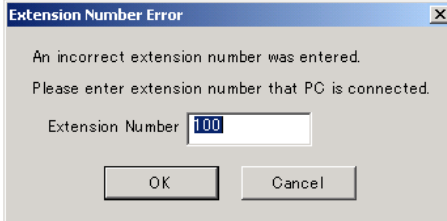

**Extension Number: введите правильный внутренний номер.** 

#### **Панасоник Коммуникейшнс Ко., Лтд.**

1-62, 4-чоме, Миношима, Хаката-ку, Фукуока 812-8531, Япония **Panasonic Communications Co., Ltd.**

1-62, 4-chome, Minoshima, Hakata-ku, Fukuoka 812-8531, Japan

#### **Авторские права:**

Авторские права на этот документ принадлежат компании Панасоник Коммуникейшнс Ко., Лтд. Вы можете копировать его только для целей личного использования. Все виды копирования для других целей возможны только при письменном согласии правообладателя.

© 2003 Панасоник Коммуникейшнс Ко., Лтд. Все права защищены.

**PSQX3519ZA** KK0804EB0